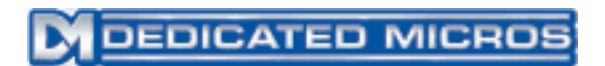

# **Setting up a Linksys AG241 Router with a DS2 for Remote Viewing**

### **Introduction**

This guide will explain how to set up a Digital Sprite 2 (NetVu Connected) through a Linksys AG241 ADSL router so that images can be viewed and cameras controlled remotely.

### **Cables**

If you're connecting directly to the DS2 from a PC, you require a 'crossover' network cable between your PC and the DS2. If you're connecting through the router, then you connect both to the router using 'straight through' network cables.

## **IP Addresses**

You'll need to ensure that your computer, the Digital Sprite, and the router are all on the same subnet. In the simplest terms, this means that the first 3 segments of their IP addresses are the same.

The default IP address for the router is *192.168.1.1*. The sprite must also have an IP address in the range *192.168.1.xxx* – where xxx is a unique number in the range 2-255. Default gateway must be set to the IP address of your router, which by default is *192.168.1.1*.

Check the DS2 manual for instructions on setting the IP address of your unit. This must be set manually rather than using DHCP.

By default, your computer will be set to get an IP address automatically from the router, and this won't need setting. If you need to set it manually, refer to your computer's help files. The IP provided by the router to the first device that connects is *192.168.1.64*.

## **Ports**

The DS2 requires several TCP/IP network ports forwarded to it. A list of these ports is below:

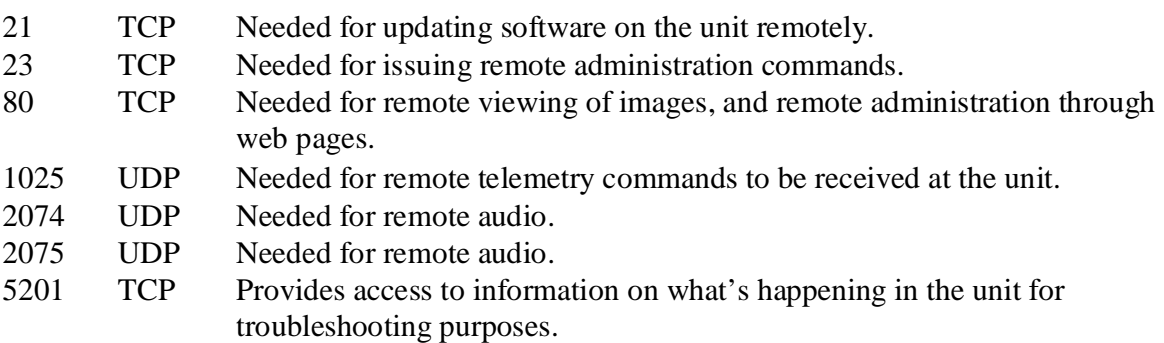

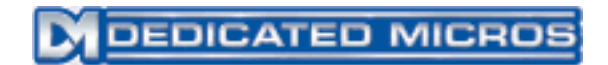

#### **Connecting to the Router**

Open up your web browser (normally Internet Explorer) and in the address bar, type in the IP address of your router, and press return.

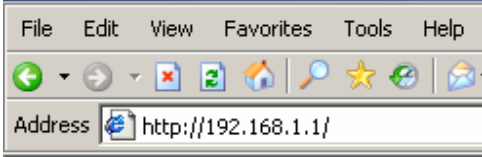

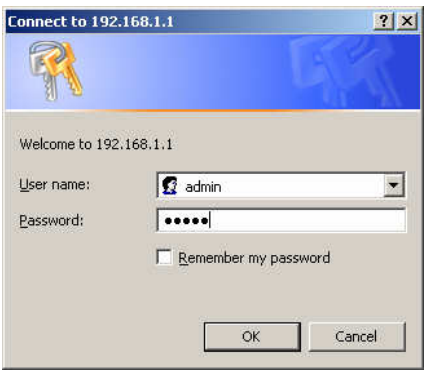

The first thing that you see should be a popup box prompting for a username and password.

The default username and password are: Username: admin Password: admin

# **Router Setup**

#### **ADSL Setup**

After entering the username and password, you'll be prompted with the "Basic setup" page of the router.

Fill in the information on this page with the details provided by your ISP.

Everything between "Internet Connection Type" and "PPoA Settings" is relevant to your ADSL connection. Contact your ISP for help with these settings.

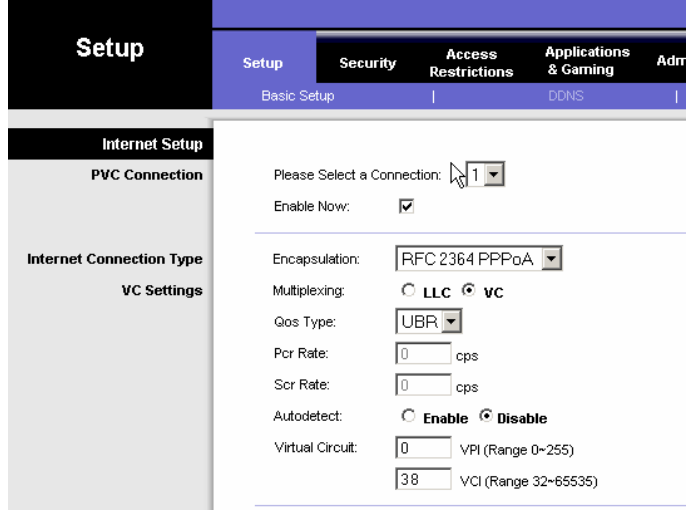

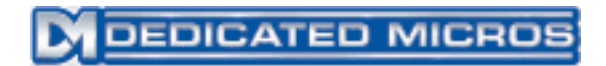

#### **Setup Options**

There are two options to enable viewing over the internet: Port Forwarding, and a DMZ (Demilitarized Zone).

Port Forwarding allows you to selectively forward inbound connections to your DS2. This has the advantage of being secure – only connections which you have specifically allowed will be made, so potential security problems are reduced. Other inbound connections are ignored. This is more complex to set up than a DMZ.

Putting the DS2 in a DMZ forwards all inbound connections to the unit. This has one big disadvantage – security. Anyone can attempt to connect to any port on the DS2, leaving the unit open to any future security vulnerabilities. This is the simplest set up process, only 3 clicks on this router.

(**Note:** At this time, there are no known vulnerabilities for the DS2.)

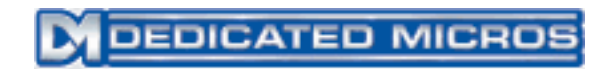

#### **Option One – Port Forwarding**

Click on the 'Applications and Gaming' button to get to the port forwarding pages of the router setup.

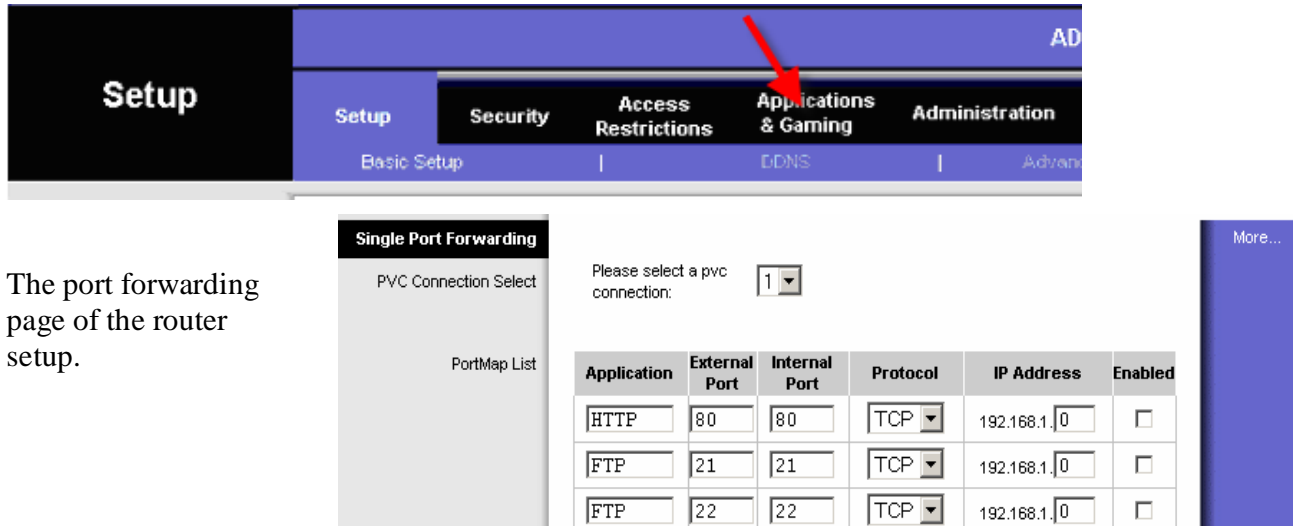

This page lists a set of rules, each of which tells the router to forward connections to a computer on the inside of the network.

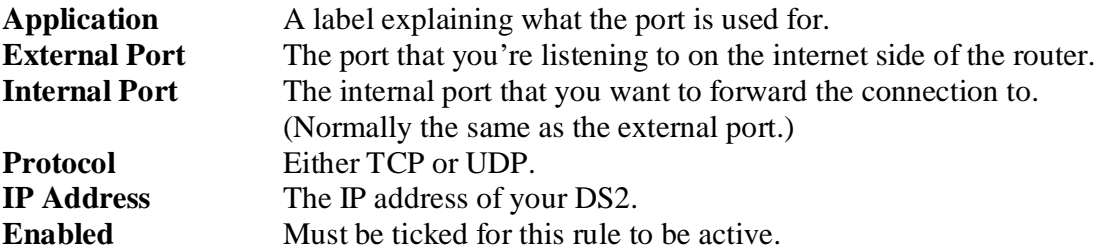

Several of the rules you need are already in by default, and just need enabling. They are:

- HTTP (port 80)
- FTP (port 21 only)
- Telnet (port 23)

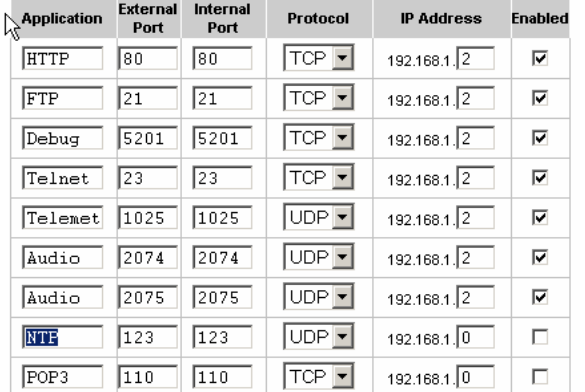

This is an example of what your port forwarding page should look like after adding all the needed ports.

See page 1 of this guide for a list of all required ports and what they're needed for.

Click on 'Save Settings' and the setup is complete.

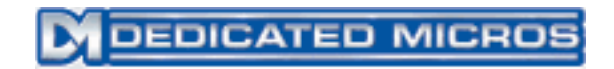

## **Option 2 – DMZ (Demilitarized Zone)**

In the 'Applications and Gaming' menu click on DMZ (highlighted below). Enable the DMZ, and enter the IP address of the DS2 in the box.

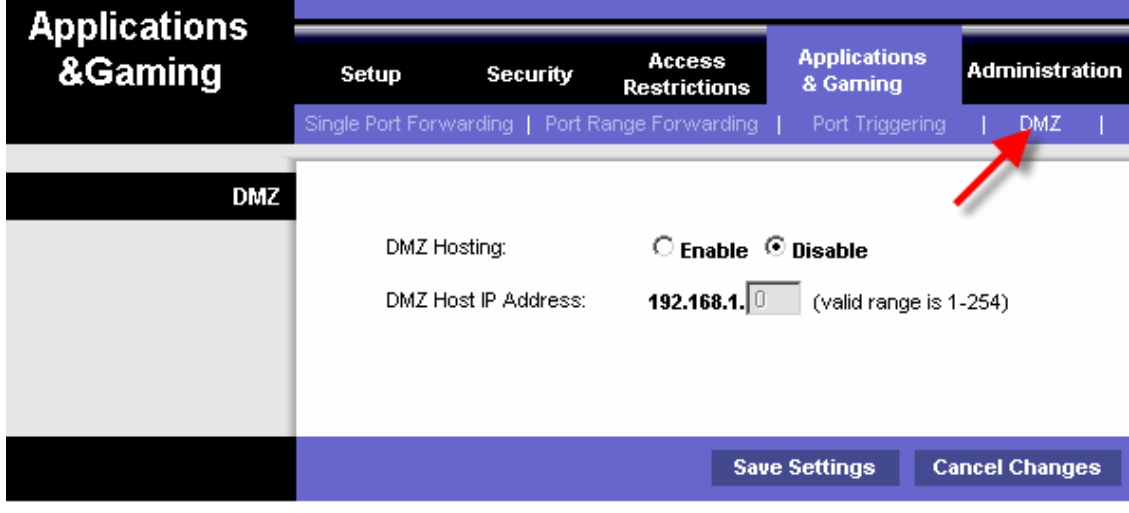

Click on 'Save Settings' and the setup is complete.